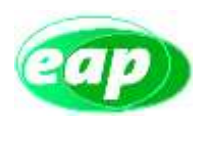

## **ISTRUZIONI**

Ad ogni buon fine si elencano qui di seguito i passaggi per la corretta procedura di inserimento nel portale della richiesta del rimborso delle franchigie:

- 1. [www.enteassistenza.it](http://www.enteassistenza.it/)
- 2. area riservata (credenziali ADN)
- 3. applicativi WEB
- 4. applicazione SUSSIDI (inserire ID Utente e Password di Segreteria)
- 5. Sussidio
- 6. ricerca nominativo (Cognome e Nome del dipendente interessato)
- 7. compilare il campo IBAN
- 8. inserire la pratica
- 9. compilare i campi Dati Sussidio (Motivo sussidio **Rimborso Assicurazione Caspie** e Fascia ISEE **99**)
- 10. Documenti (scegli file) inserire la documentazione
- 11. descrizione file (selezionare Domanda sussidio)
- 12. inserisci
- 13. Conferma inserimento